# **EPM-P Power Meter Firmware Upgrade Process Agilent Technologies**

# Firmware Upgrade

## **Hardware/Software Requirements**

- The current hardware requirements for this procedure are:
  (a) A PC running Windows 2000<sup>®</sup> or Windows XP<sup>®</sup>.
  (b) A GPIB interface.
- The current software requirements for this procedure are:
  - (a) A VISA library (e.g. Agilent IO Libraries).
  - (b) The EPM Firmware Files for your instrument.
  - (c) The EPM Firmware Upgrade Utility installer (setupload.exe).

Note: This procedure has not been tested on other versions of Windows.

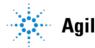

Technologies

# Step 3 : Firmware Upgrade (Cont')

## **Obtaining The Software**

The latest version of the Agilent IO Libraries can be obtained from the following link:

**Agilent IO Libraries** 

The EPM Firmware and its Firmware Upgrade Utility can be obtained from the following link:

EPM-P firmware upgrade

- Save the file to PC hard drive
- Note: This is a WinZip<sup>®</sup> executable file that must be unpacked before use.

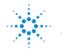

#### <u>Step 1:</u>

Run the 'setupload.exe' and install the Firmware Upgrade Utility.

#### <u>Step 2:</u>

When the installation completed, execute 'Agilent EPM and EPM-P Dload' by clicking Start -> All Programs -> Agilent EPM and EPM-P Dload

#### <u> Step 3:</u>

Select the firmware file by clicking 'Browse' button next to 'Download file'. After that, click on the drop-down arrow next to 'Instrument addr', and select the unit to be upgraded.

Note: The power meter's GPIB address must be set to 13, and the programming language must be set to SCPI.

| 🗱 Agilent EPM and EPM-P Dload |                                        |                 |
|-------------------------------|----------------------------------------|-----------------|
| 🔆 Agi                         | lent                                   |                 |
| Download <u>f</u> ile         |                                        | <u>B</u> rowse  |
| Instrument <u>a</u> ddr       | GPIB0::13::INSTR                       |                 |
| <u>T</u> emporary file        | C:\info.tmp                            | Bro <u>w</u> se |
|                               | Becover from previously failed upgrade |                 |
| <u>D</u> ownlo                | ad D <u>e</u> faults <u>H</u> elp      | Close           |
| Ready                         |                                        |                 |

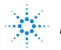

#### <u>Step 4:</u>

Click on the 'Download' button.

Click 'OK' on the warning pop-up when asked about instrument's condition.

Firmware download will start.

Note: Do not interrupt the firmware upgrade by disconnecting/power cycle/power off the power meter.

| 🗱 Agilent EPM and EPM-P Dload |                                                |                 |
|-------------------------------|------------------------------------------------|-----------------|
| 🔆 Agil                        | lent                                           |                 |
| Download <u>f</u> ile         | 1\%.279.01 (Gandalf)\E4416_X1_279_01.dload     | <u>B</u> rowse  |
| Instrument <u>a</u> ddr       | GPIB0::13::INSTR (E4416A,MY12343306)           |                 |
| <u>T</u> emporary file        | C:\info.tmp                                    | Bro <u>w</u> se |
|                               | <u>R</u> ecover from previously failed upgrade |                 |
| Downloa                       | ad D <u>e</u> faults <u>H</u> elp              |                 |
| Ready                         |                                                |                 |

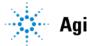

#### <u>Step 5:</u>

Restart the power meter by pressing the 'Power' button on the front panel of the power meter. Click 'OK' when the power meter finish booting up.

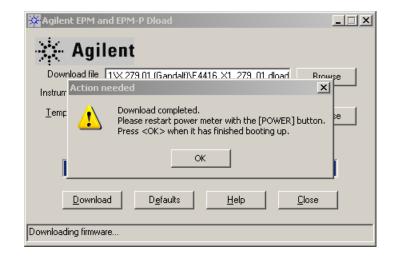

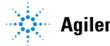

#### <u>Step 6:</u>

Restart the power meter again by pressing the 'Power' button on the front panel of the power meter. Click 'OK' when the power meter finish booting up.

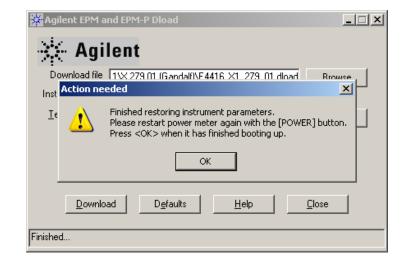

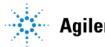

#### <u>Step 7:</u>

Click 'OK' on the message pop-up. Firmware upgrade is now completed.

| Agilent EPM and EPM-P Dload                                                                                                   |
|----------------------------------------------------------------------------------------------------|
| 🔆 Agilent                                                                                                    |
| Download file 1\%.279.01 (Gandalf)\E4416_X1_279_01.dload Browse                                                               |
| Inst Success                                                                                                    |
| I ← Congratulations; your new firmware is now installed.<br>You should perform a Zero and Cal before making any measurements. |
| Download Defaults Help Close                                                                                                  |

### You have successfully upgrade the new firmware!

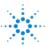